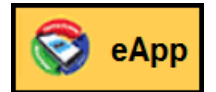

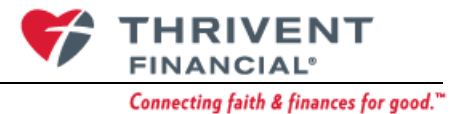

# **eApp eSignature Process for Life & Health Insurance Products**

Once the application is locked, you have the choice of a Printed or Electronic signature. This document walks you through completing the signature process which enables you to submit the application.

# **Contents**

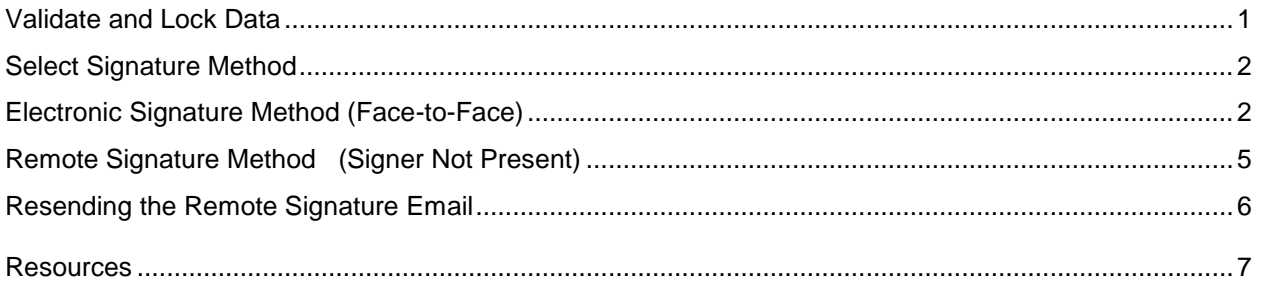

# <span id="page-0-0"></span>**Validate and Lock Data**

1. Click **Lock Request and Proceed to Signature Process** to start the signature process.

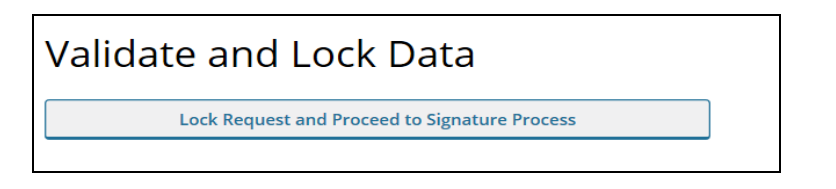

2. Upon successfully locking the eApplication, a message appears stating…*The request has been locked!* Padlocks now appear on each screen. Click **Next**.

**Note!** If you select **Unlock Data** any signatures you previously captured are lost.

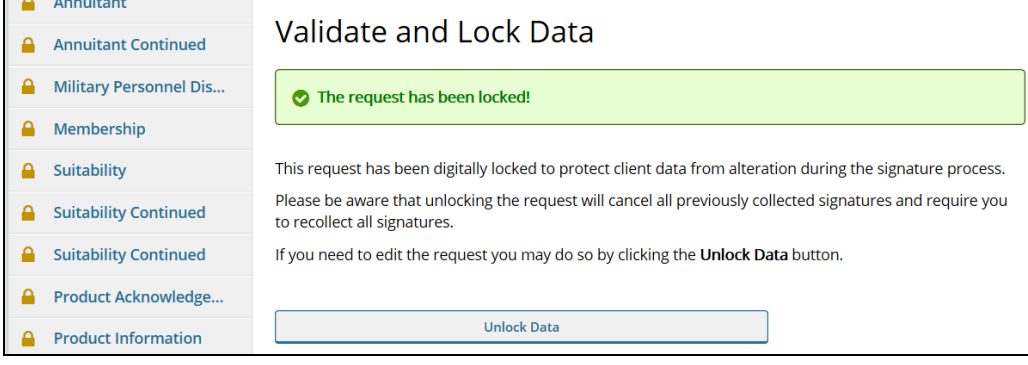

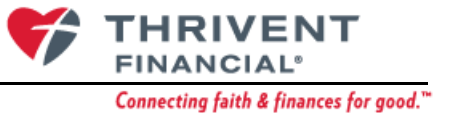

## <span id="page-1-0"></span>**Select Signature Method**

- 1. Select Signature Method and click **Next**.
	- a. Electronic Signature Allows the client to sign face-to-face or remotely.
	- b. Print Documents for Client's Ink Signature Clients will sign in ink. The application cannot be electronically submitted.

**Note!** Once **Print Documents for Client's Ink Signature** is selected, you cannot switch back to Electronic Signature.

- 2. For Electronic Signature select **Present** [face-to-face signing] or **Not Present** [remote signing] for each of the signers.
- 3. The **Present** signer will go through the signing process first. The FP can then setup the **Remote** signers.

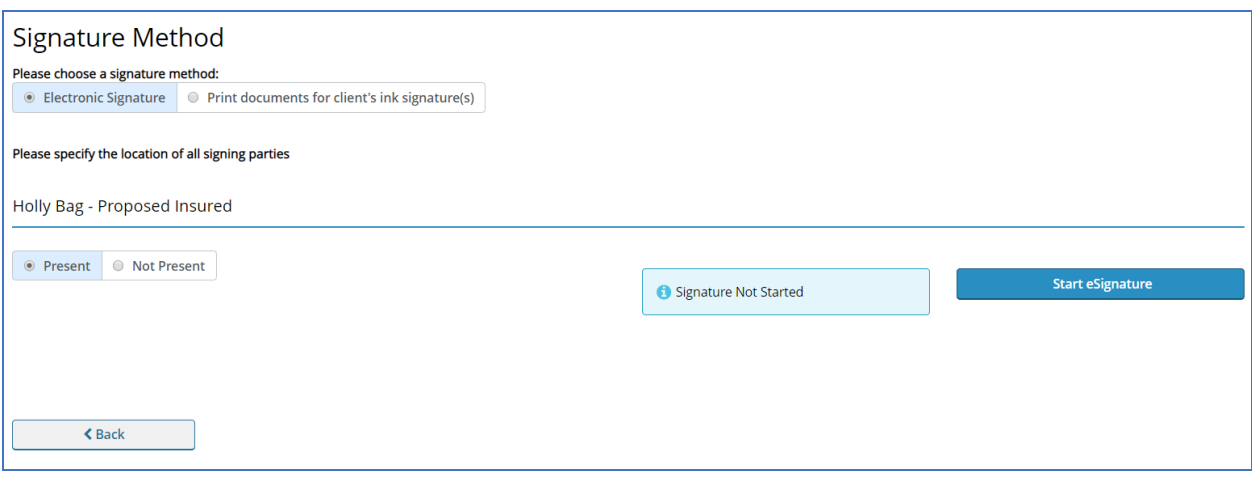

# <span id="page-1-1"></span>**Electronic Signature Method (Face-to-Face)**

#### **Signer Present**

1. Select a proof of identification from the drop-down list and click **I Agree.**

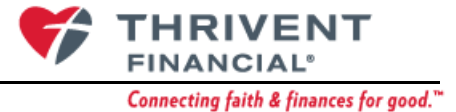

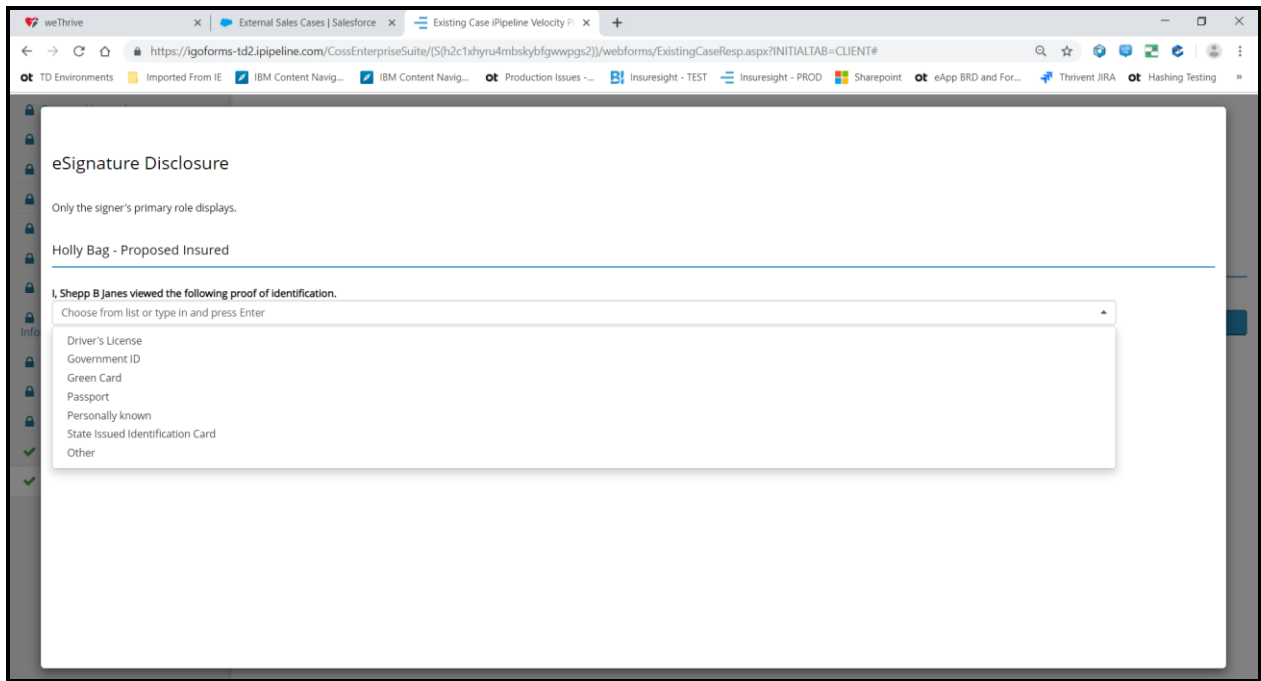

- 2. On the *Welcome – Consent* screen, **turn over the mouse and your computer screen to the member.**
	- a. The **client** must read the terms of use.
	- b. The **client** clicks the box to confirm the terms and documents will be reviewed for accuracy.
	- c. Click **I Agree.**

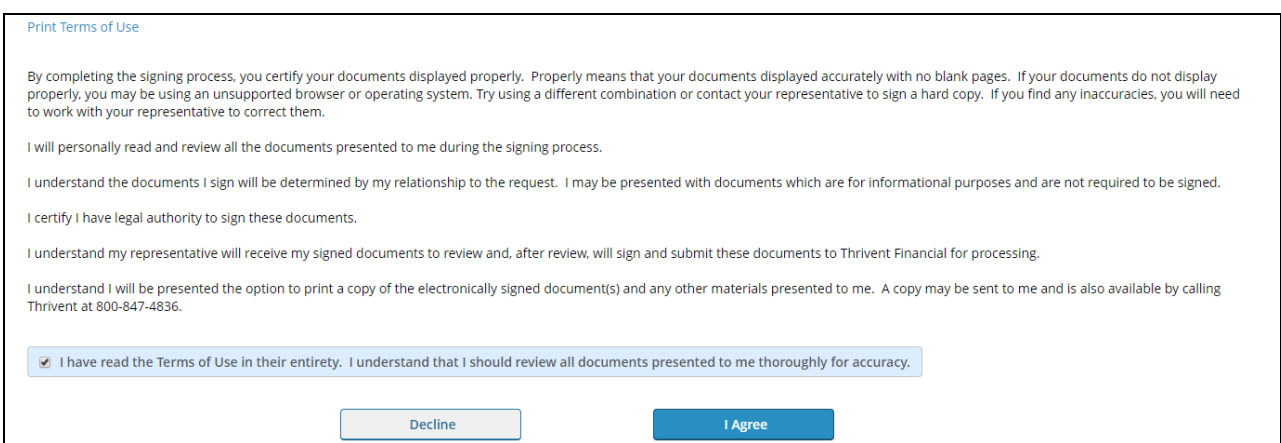

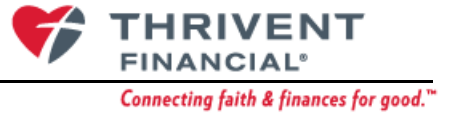

3. If primary owner, provide the City and State that this is signed in.

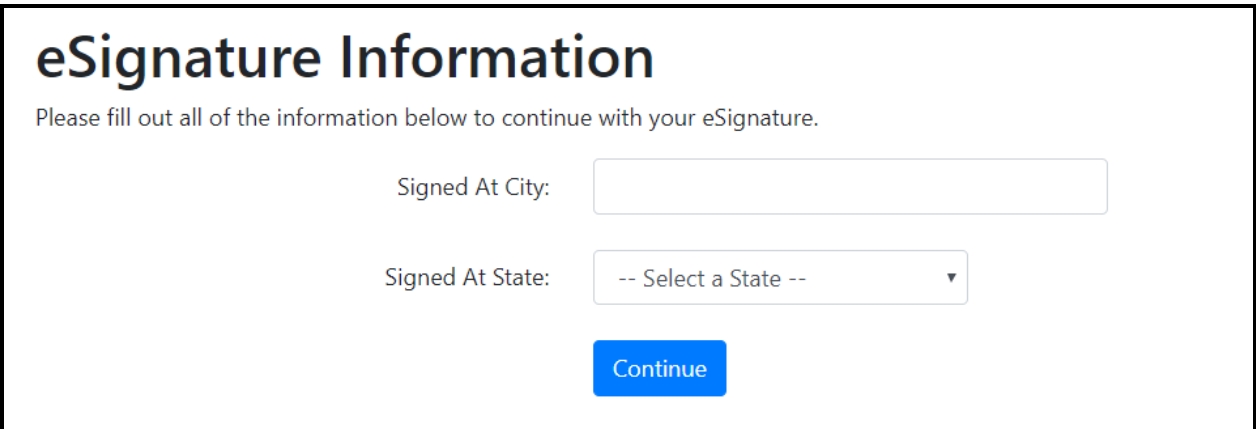

4. Review each document for accuracy prior to clicking all of the "Click Here to Sign" or "I Have Reviewed This Document" markers.

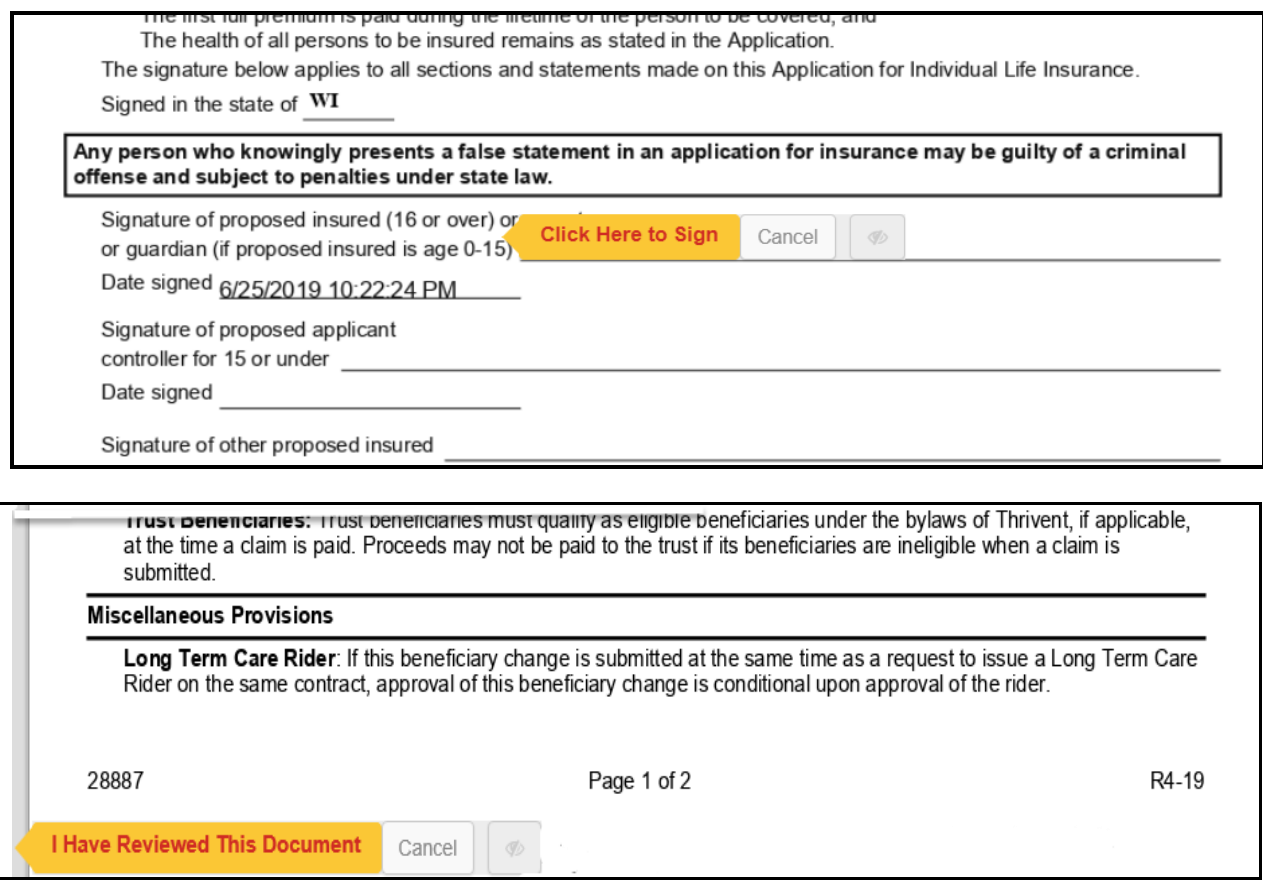

**Note!** This is the client's signature. **The FP can now take back the mouse.**

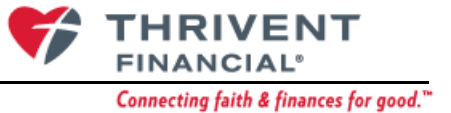

- 5. If you have any attachments you'd like to add, select the attachment, click **Attach PDF** and click **Next**.
- 6. Complete the *Additional Representative's Information screen, select Agent Pre-Signature Requirements Complete* and click **Next**.

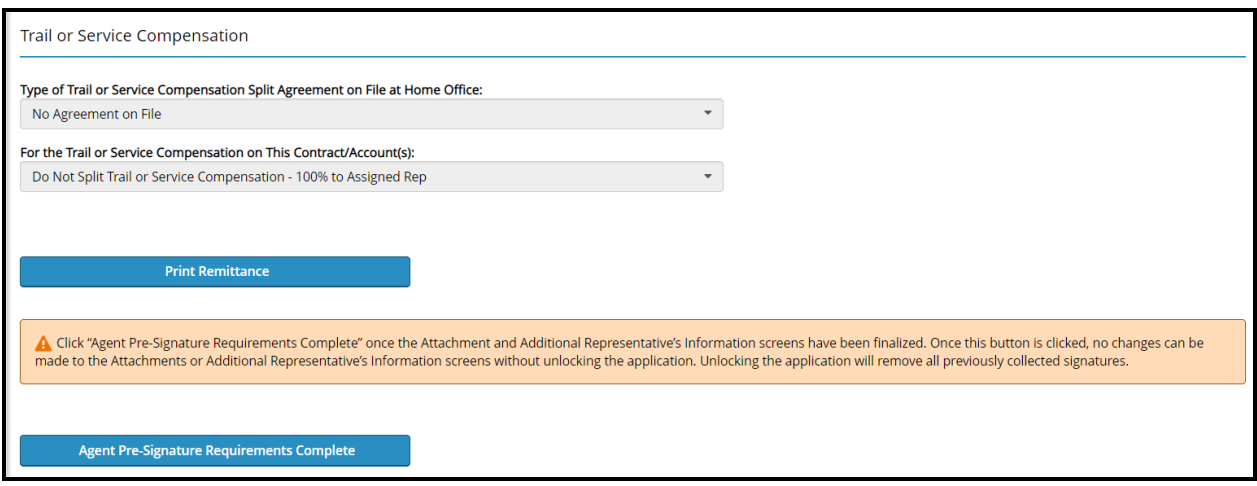

- 7. The FP completes the signature using a process similar to what clients do.
- 8. When completed, click **Submit to Thrivent**.

## <span id="page-4-0"></span>**Remote Signature Method (Signer Not Present)**

*Remote eSignature Setup* requires the signer to input/validate the following: **Last 4 digits of SSN/EIN, Date of Birth** and **Email Address (if not previously collected)**. Click **Send Emails**.

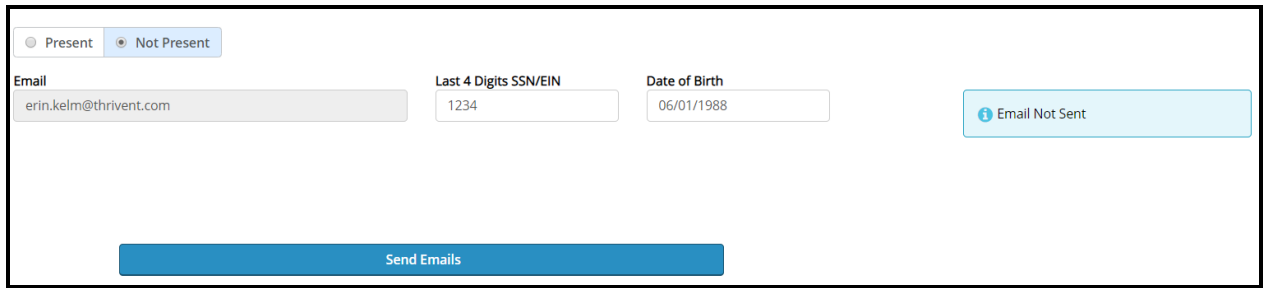

**Note!** The remote signer also will need the last 4 digits of his or her SSN and Date of Birth to complete the signature process.

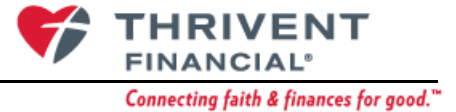

1. Email is sent to the remote individual and they have 7 days to take action on the email.

*NOTE: At this time the FP should sign out of the eApplication.*

- 2. Once signed, FP will receive an email stating that the signature is completed.
- 3. FP completes the *Additional Representative's Information* screen, signs and **submits**  application.

### <span id="page-5-0"></span>**Resending the Remote Signature Email**

Follow this process if:

- Client does not sign the email within 7 days.
- Email address was incorrect.
- Client did not receive the signature email.

#### **Process:**

- 1. Call the Signer
- 2. Authenticate the Signer
- 3. Re-confirm the email address
- 4. Notify Privacy @thrivent.com if originally sent to the wrong email address

#### **Steps:**

- 1. From the client record in Salesforce, locate **External Sales Cases**.
- 2. Select **Open Case** next to the case the remote signature is needed for.

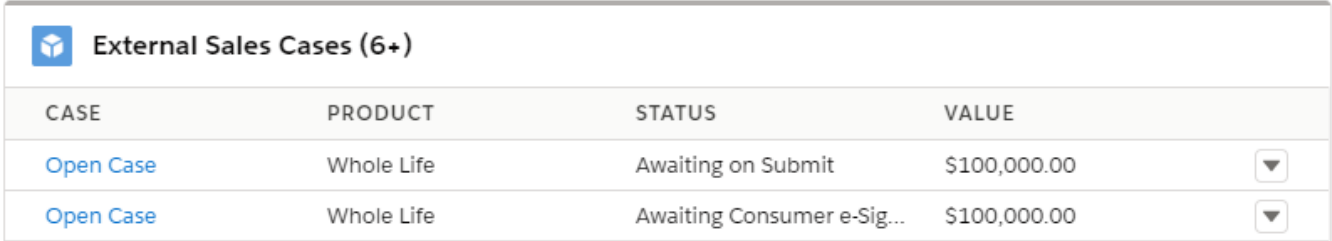

3. Click the **Application** tab and click **Signature Method** from the *Ieft navigation* bar.

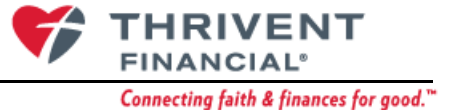

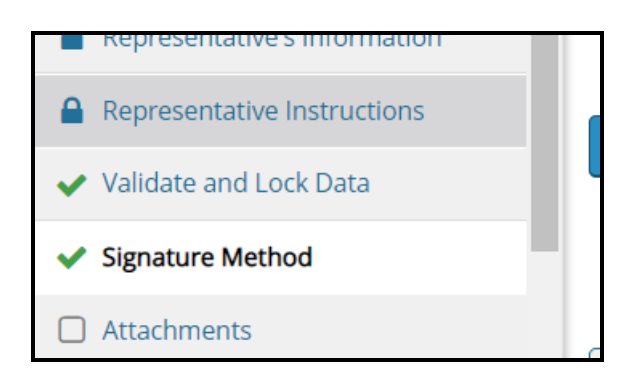

4. Below the email field, click **Resend**.

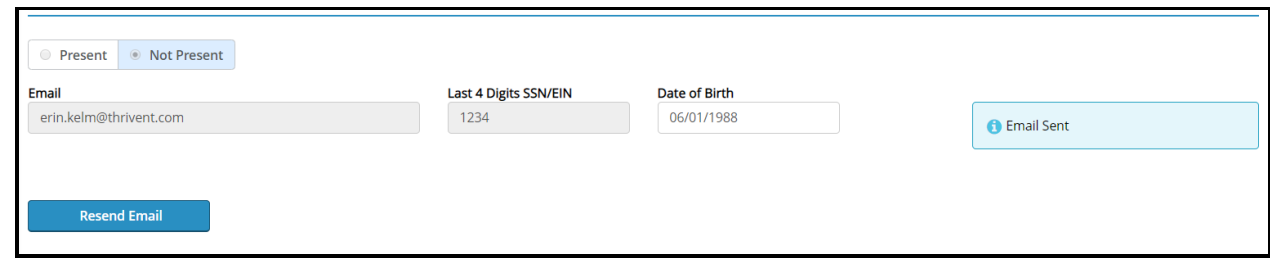

5. If the email address is incorrect, the application will need to be unlocked to correct it.

# <span id="page-6-0"></span>**Resources**

#### [Get Connected eApp](https://myfield.thrivent.com/portal/myfield/fahome/getconnected/eapp/index.html)

**Phone Help:** Call 1-888-422-5737; enter the last 5 digits of your Thrivent ID. Say **Technology,** Press Option for Business Applications and Option f or eApp. Available 6:30 a.m. to 9 p.m. CST **Email:** [Box TSC](mailto:Box%20TSC)